# **Ultranalysis installation**

**Content** [System requirements](#page-0-0) [Installation from the CD-Rom](#page-0-1) **[Online installation](#page-1-0) [Extract Base Setup](#page-1-1) [Run Base Setup](#page-2-0) [Net Framework](#page-5-0)** [Crystal Report](#page-7-0) **[PostGreSQL](#page-8-0)** [Ultranalysis Suite™](#page-12-0)

#### <span id="page-0-0"></span>**System requirements**

- Windows XP, Vista or Seven operating systems.
- 1 gigahertz (GHz) or faster processor.
- 280 MB available hard disk space
- USB 1.1 or higher port.
- Sound card and audio output (Dynamic version only).

## **Installation from the CD-Rom**

<span id="page-0-1"></span>Insert the CD-Rom delivered with your equipment inside your reader. Select first the desired language. Then from the main page, select *Ultranalysis Suite Software*.

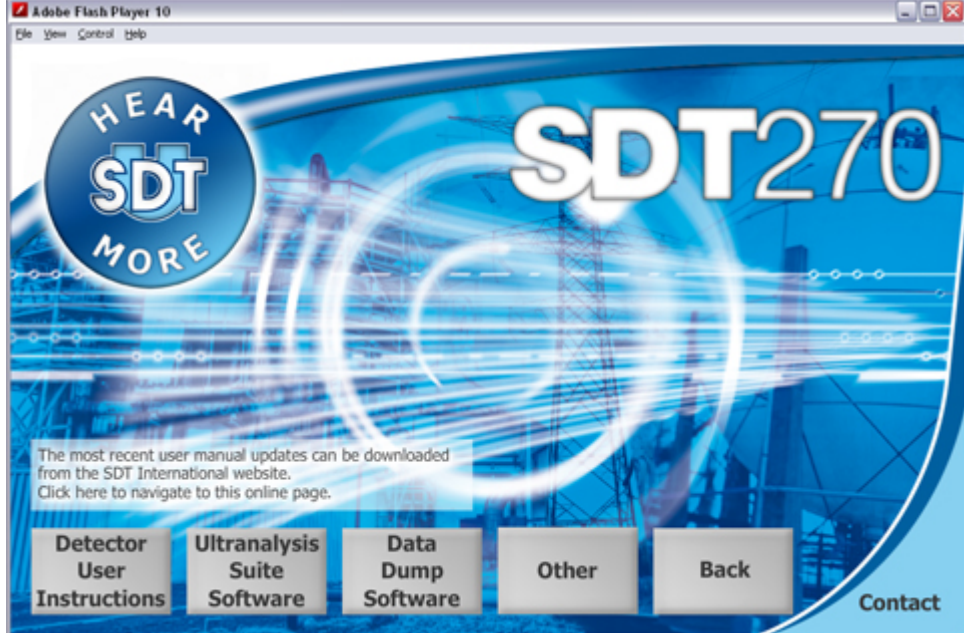

Click *Install Software*.

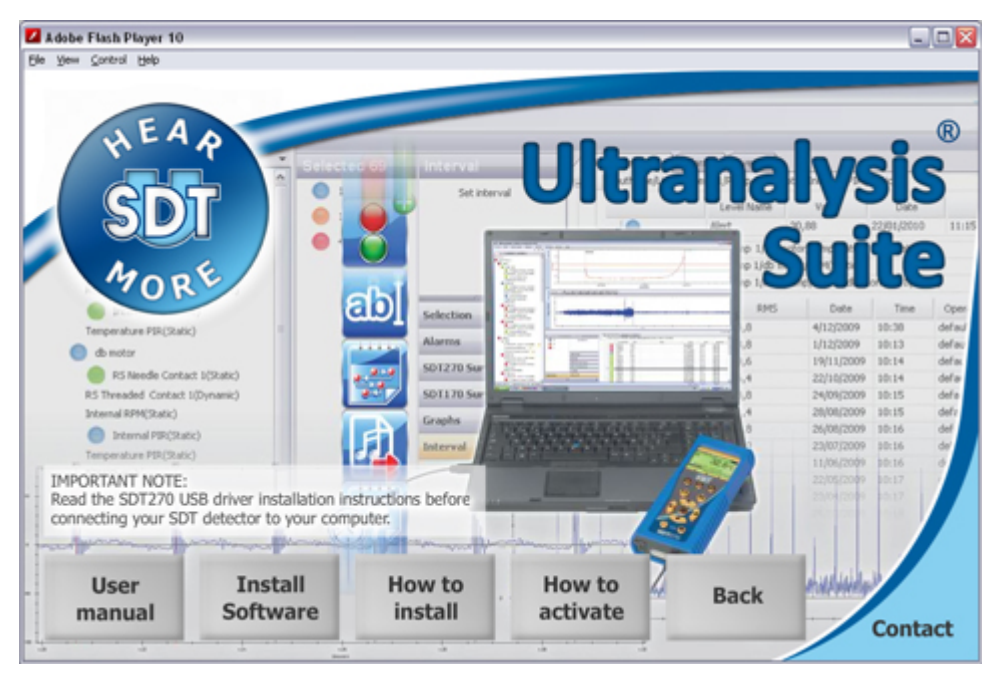

Please turn to the section [Run Base Setup](#page-2-0) to continue the installation.

# <span id="page-1-0"></span>**Online installation**

Visit our ftp site at the address [ftp://ftp.sdt.be/pub/Software/Ultranalysis Suite](ftp://ftp.sdt.be/pub/software/Ultranalysis%20Suite). Download the file *UAS Base Setup v1198 - Extractor.exe*. Please note than the version number can be higher.

# <span id="page-1-1"></span>**Extract Base Setup**

Double click on the file "*UAS Base Setup – Extractor.exe*" to start the extraction of all setup files.

You should see this window:

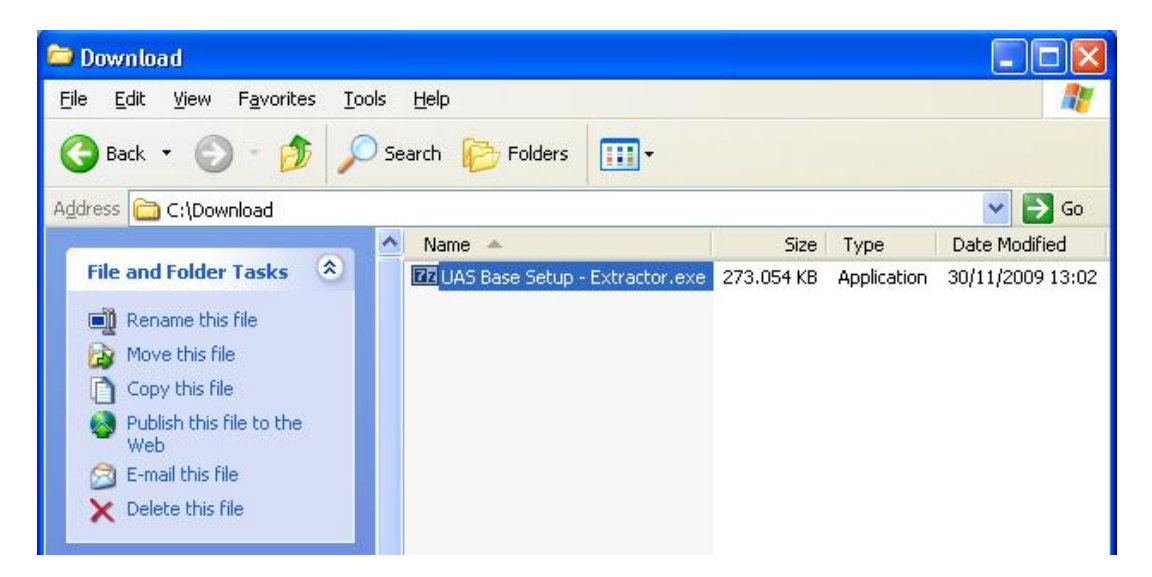

By default all files will be extracted at the same location as "*UAS Base Setup – Extractor.exe*" file; if you wish you may specify another location at your convenience.

Click the "*Extract*" button to start the extraction.

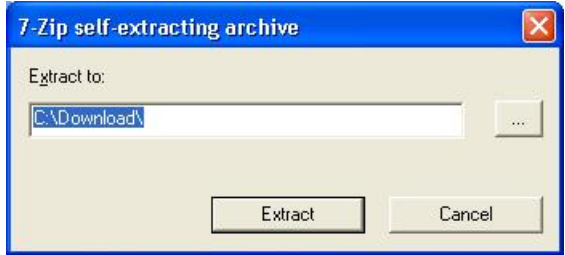

The progress bar will show you the extraction progress, please wait until it's finished.

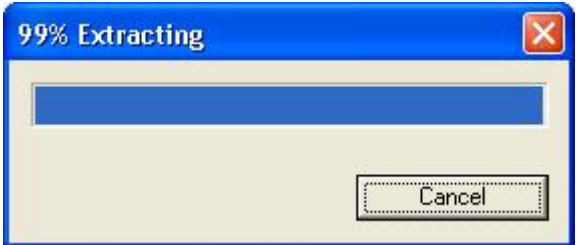

When the extraction is finished, you should see (in the folder location you have specified) the same new files as shown on the following screen shot:

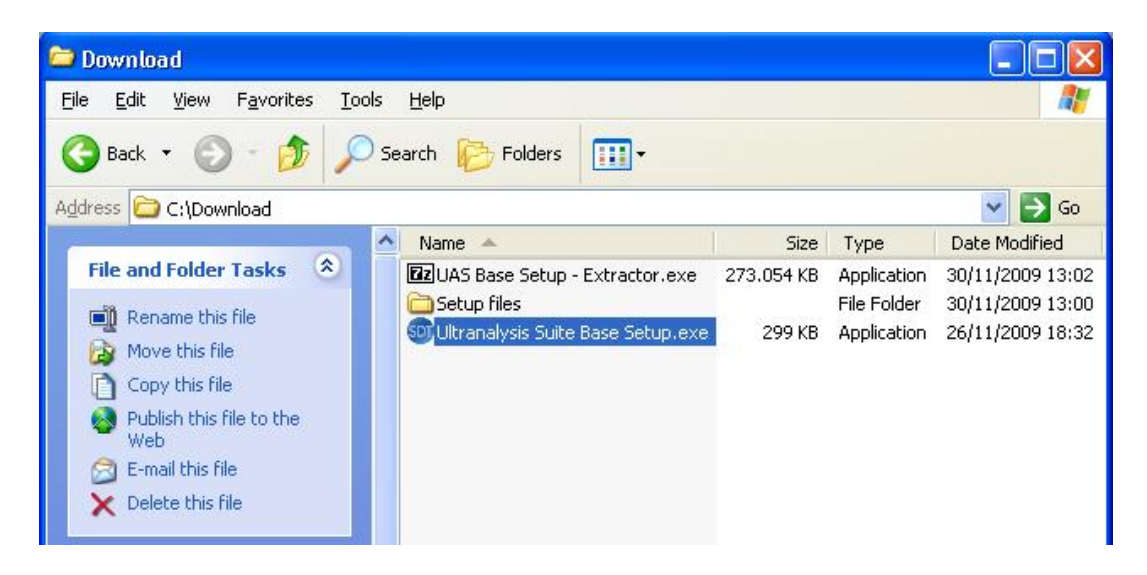

#### <span id="page-2-0"></span>**Run Base Setup**

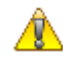

*You must have Administrator rights to proceed from here.*

Double click on the file "*Ultranalysis Suite Base Setup.exe*" to start Base Setup installation. You should see the following window:

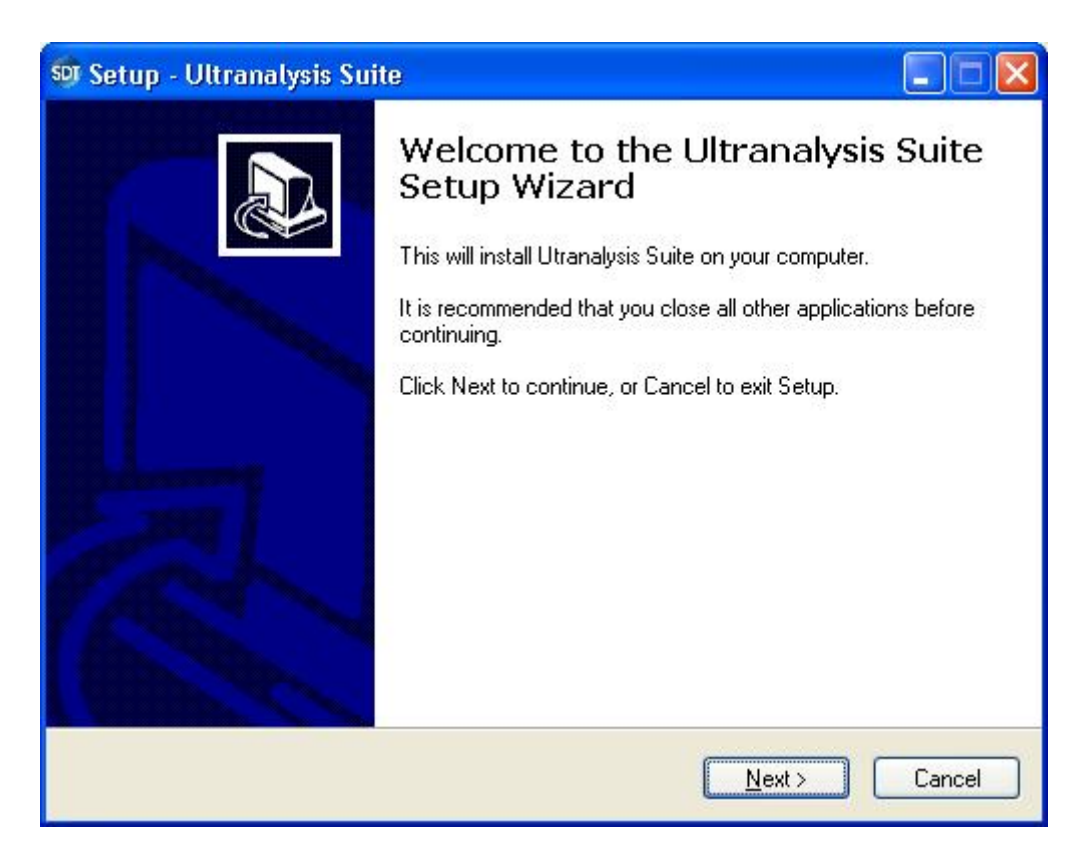

Click the *Next* button to continue.

Read the *End User License Agreement* and if you agree with it, select "*I accept the agreement*".

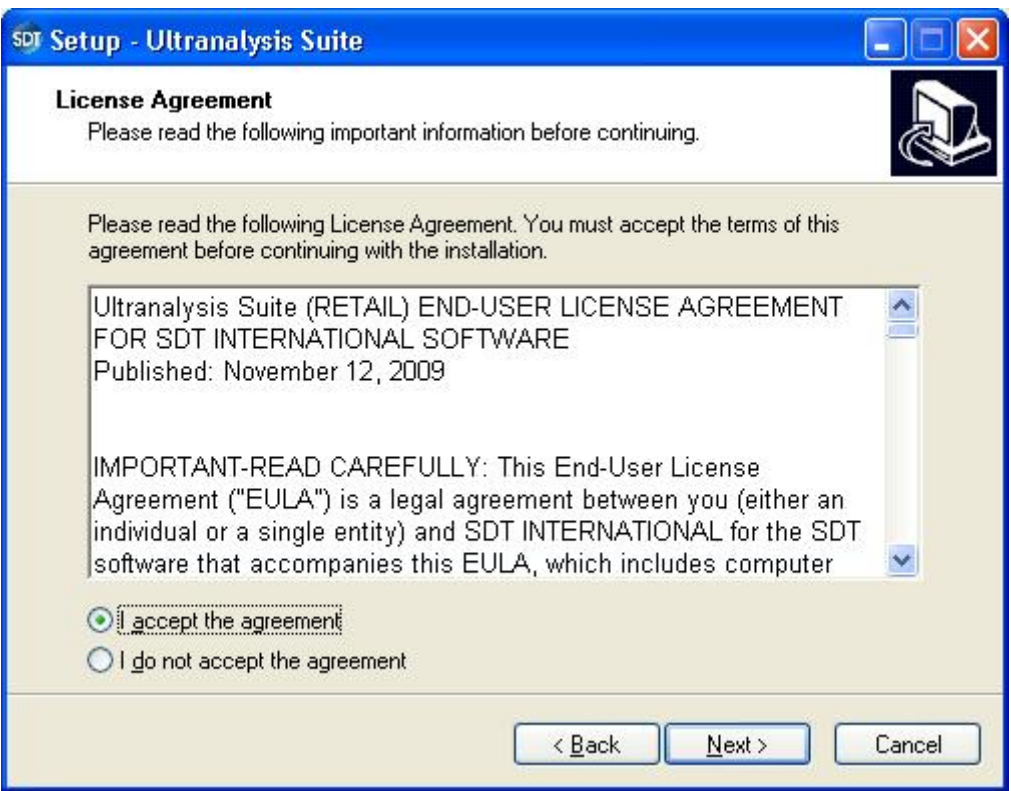

Click the "*Next*" button to continue.

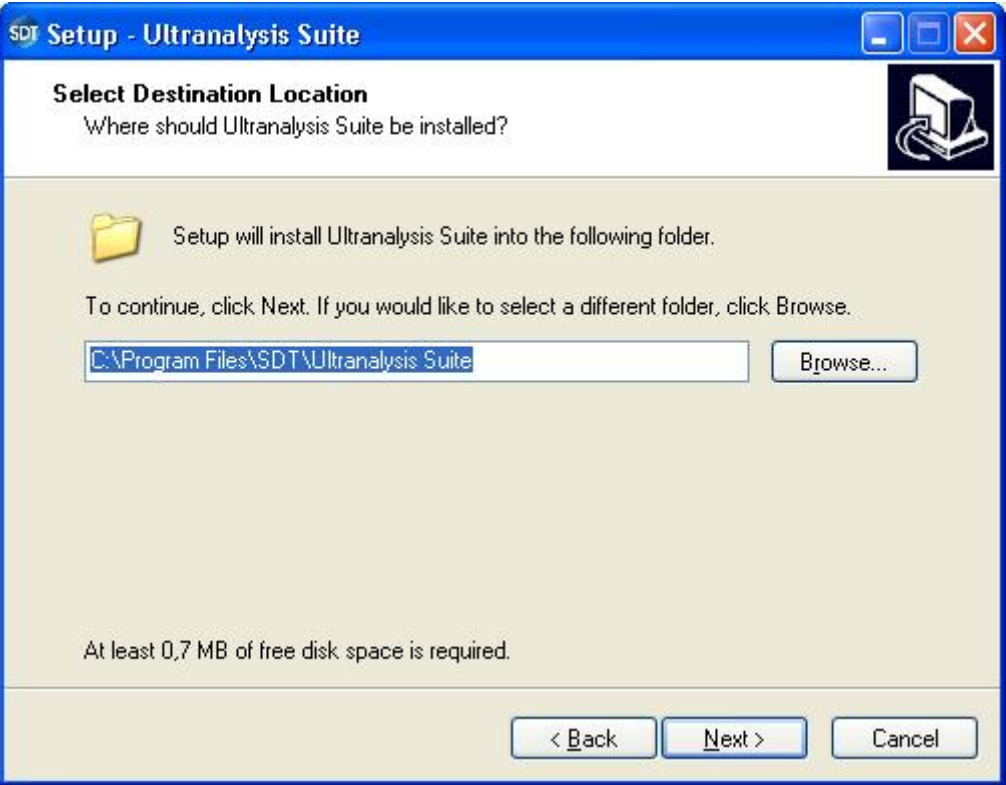

The install wizard asks you to choose a Destination folder as shown here.

Click the "*Next*" button to continue.

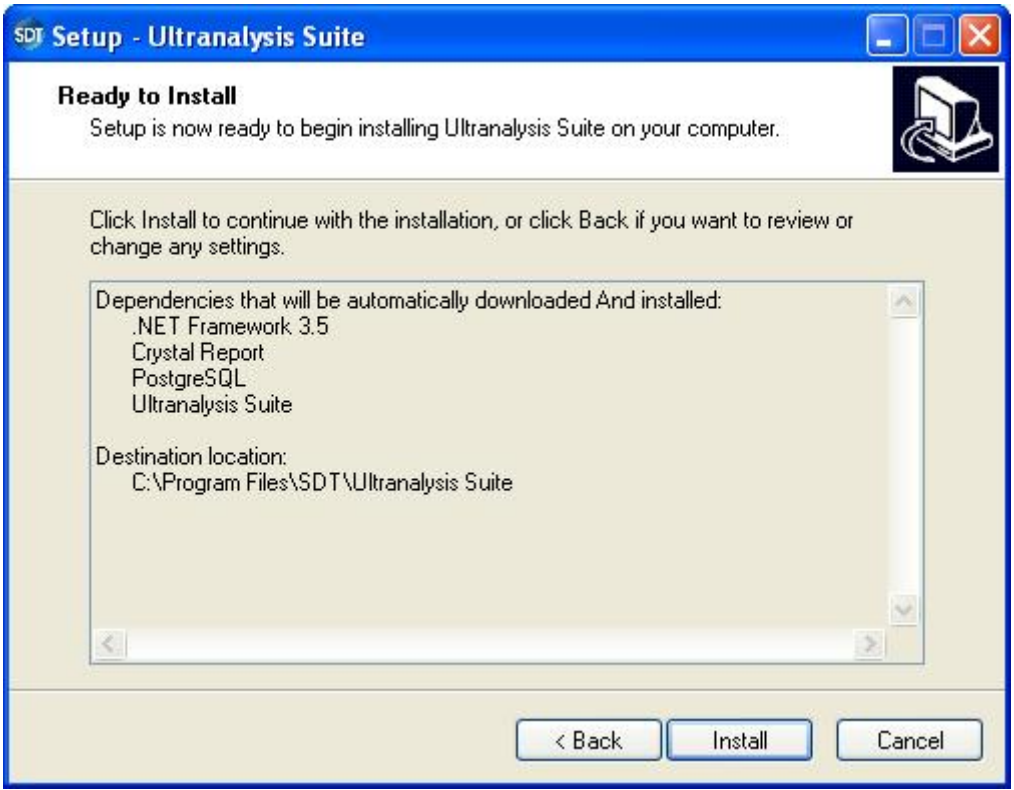

This step lists all the components the Base Setup will install to your computer.

Click the "*Install*" button to continue.

## <span id="page-5-0"></span>**Net Framework**

If the Base Setup was required to install .NET Framework, you should see the following window. If not turn to the section [Crystal report](#page-7-0).

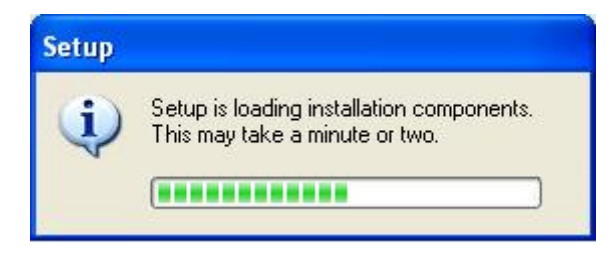

Depending on your computer performances, it could take few minutes. When the loading is finished, you should see the following window:

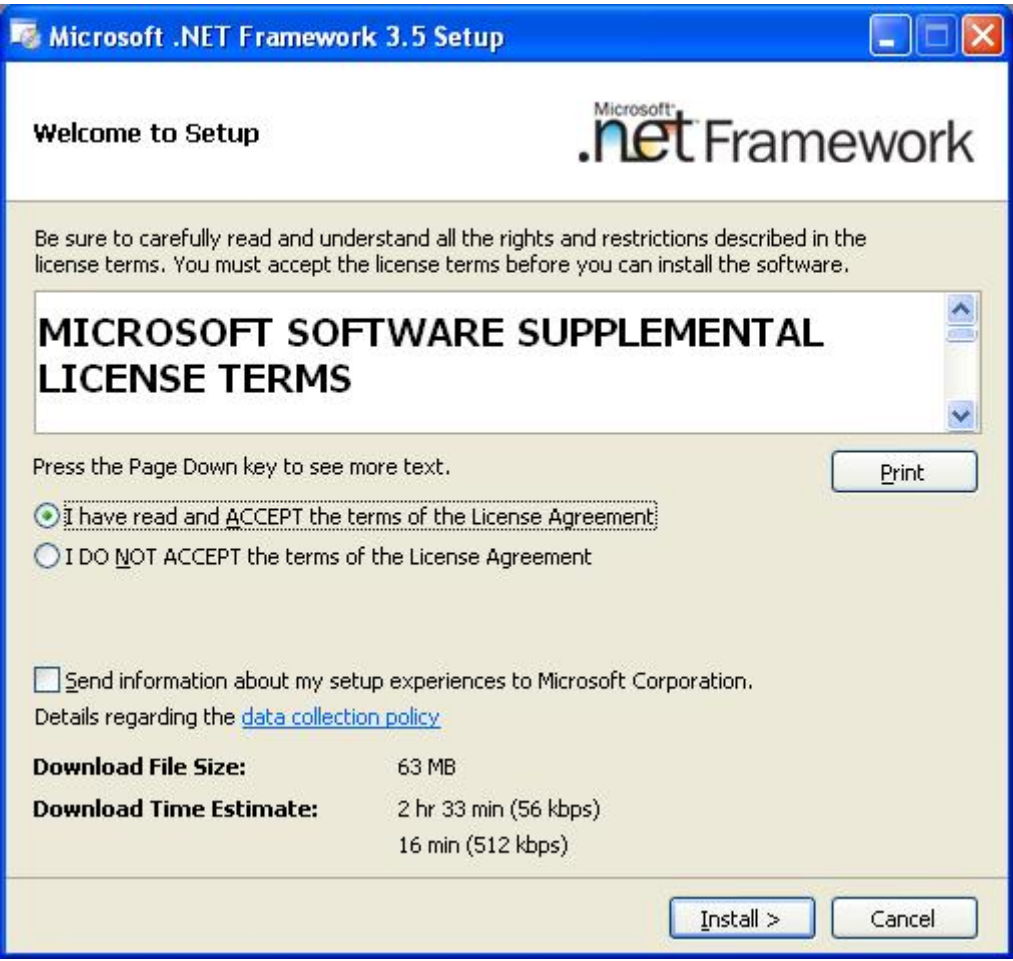

Read license terms and if you agree, select "I have read and accept the terms of the License Agreement".

Click the "*Install*" button to continue.

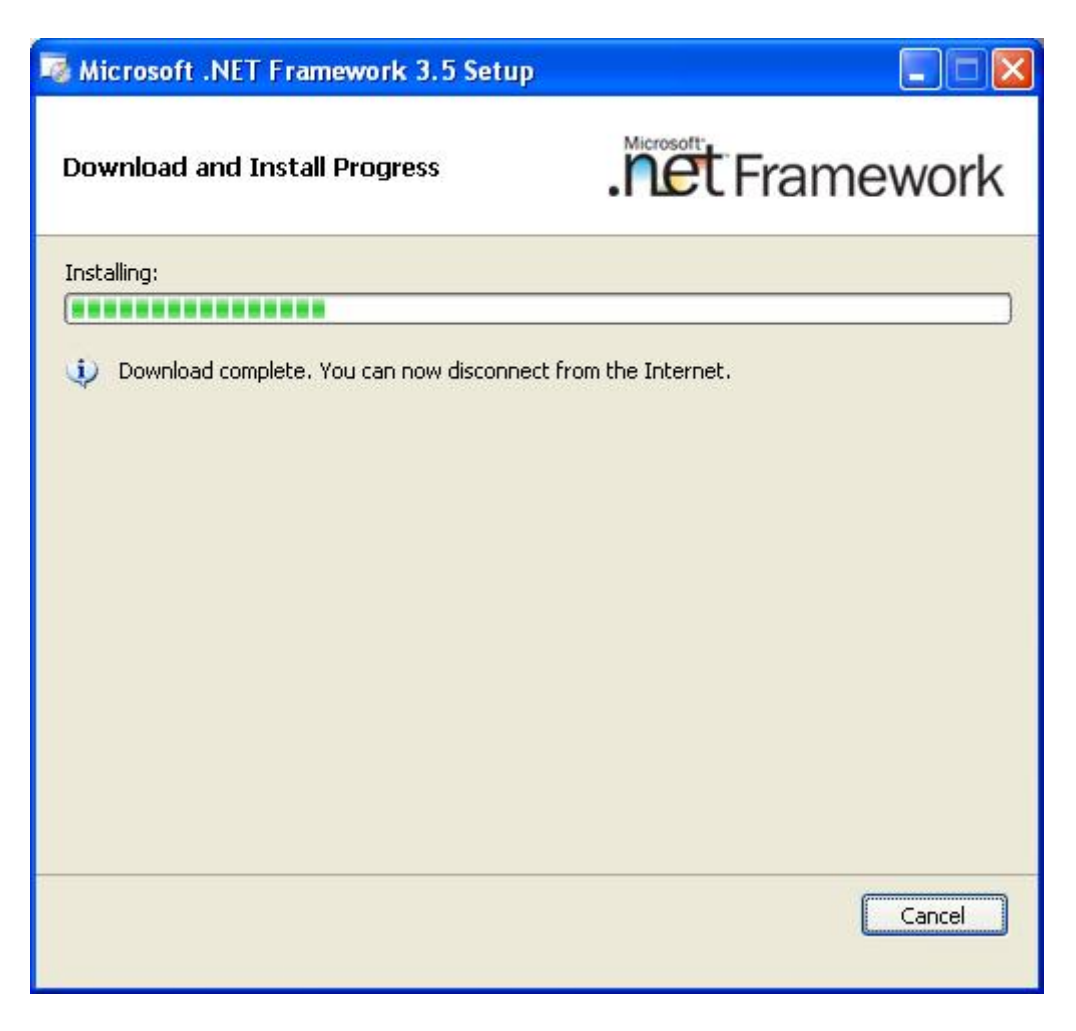

Depending on your computer's performance, it could take few minutes.

Wait until it's finished.

When .NET Framework installation is finished, you should see the following window:

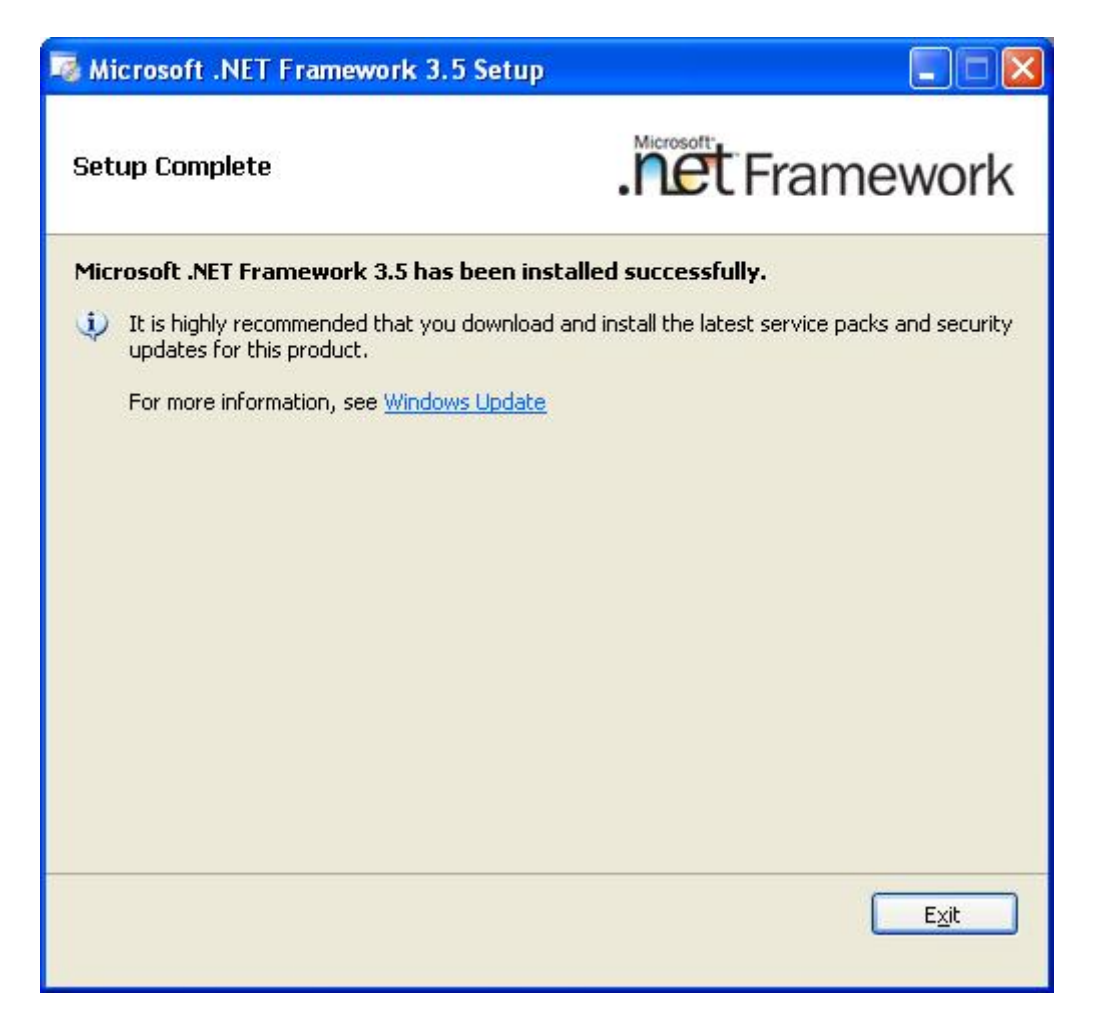

Depending on your operating system, you may be asked to restart your system, if so, please do. Wait for your system to fully restart. Then double left-click the file "*Ultranalysis Suite Base Setup.exe*" to continue the installation.

Click the "*Exit*" button to finish .NET Framework installation and continue with the next step of our Base Setup.

## <span id="page-7-0"></span>**Crystal Report**

If the Base Setup needed to install Crystal Reports, you should see the following window. If not turn to the section [PostGreSql](#page-8-0).

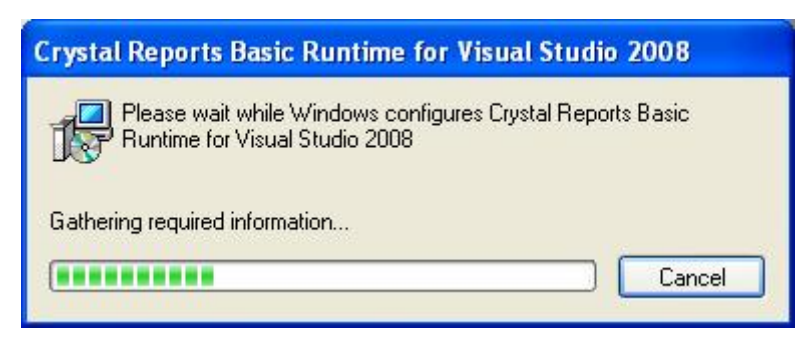

Depending on your system performance it could take a few minutes.

#### **PostGreSQL**

<span id="page-8-0"></span>If the Base Setup needed to install PostGreSQL database, you should see the following window. If not turn to the section [Ultranalysis installation.](#page-12-0)

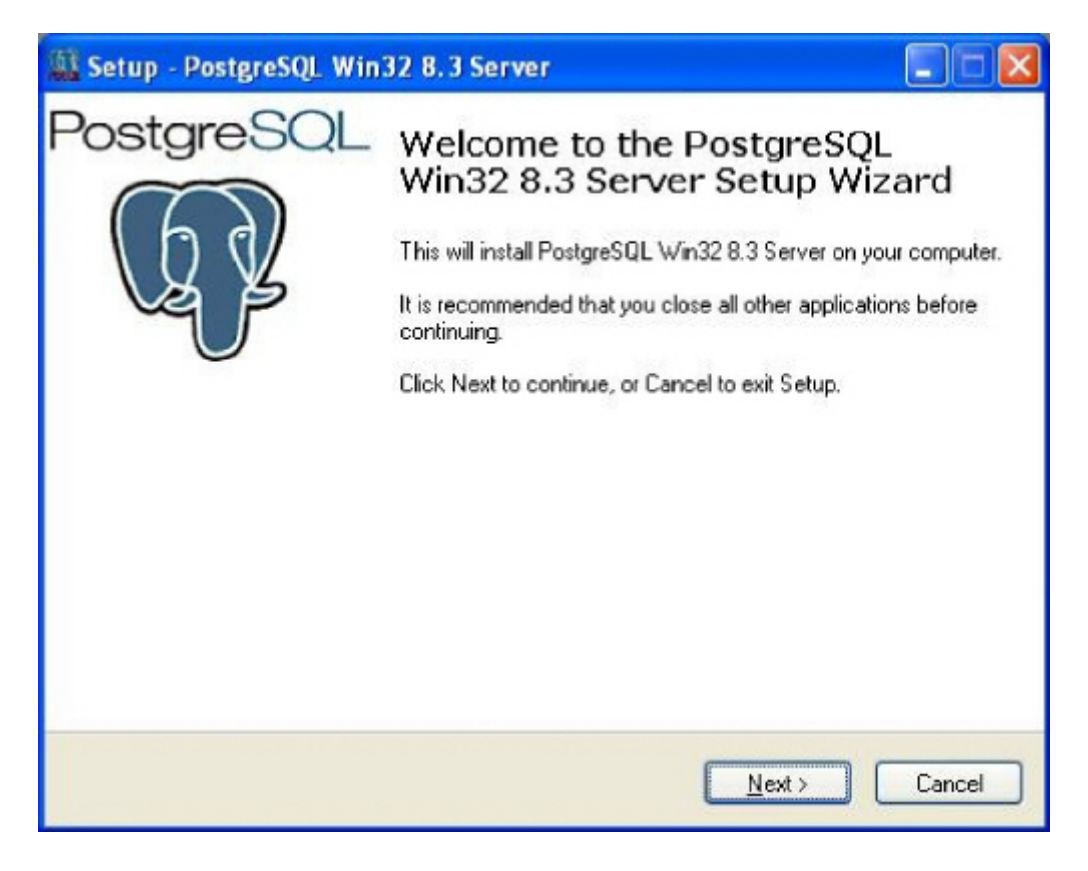

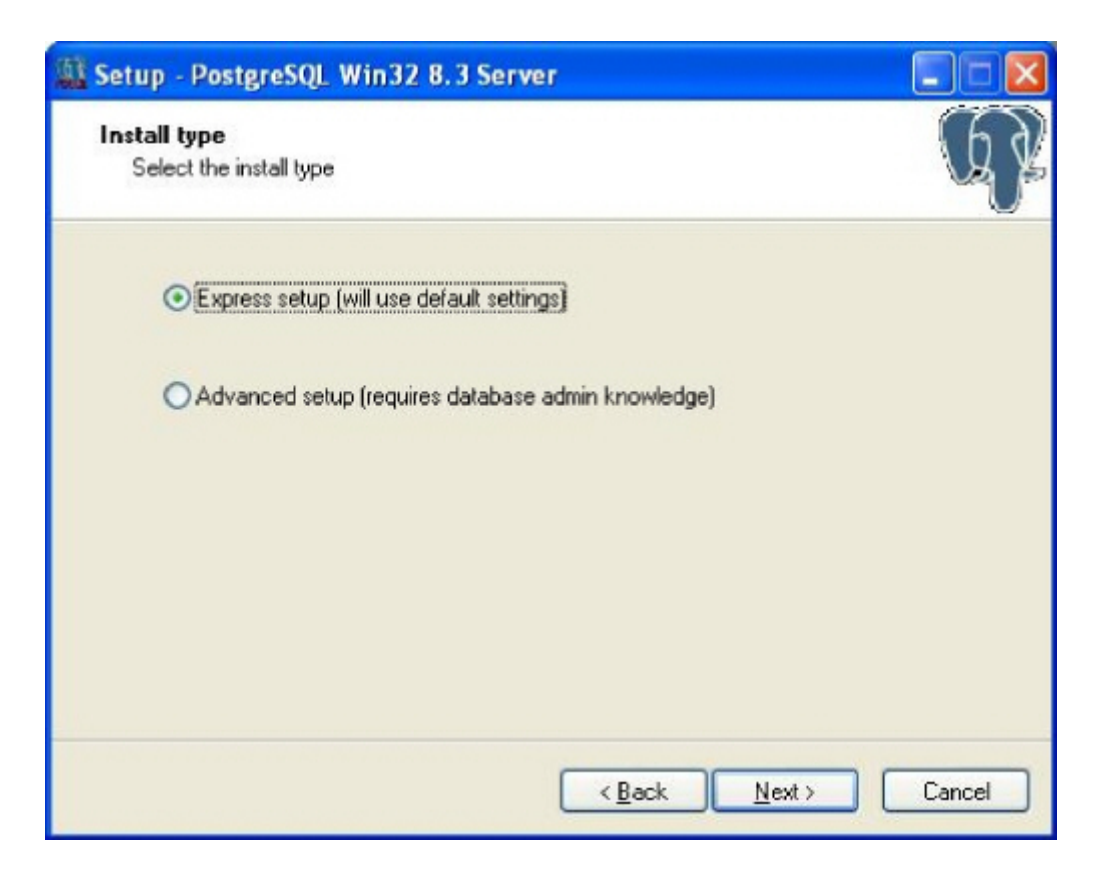

Select "Express setup" (this is the recommended default choice) and click the "*Next*" button to continue.

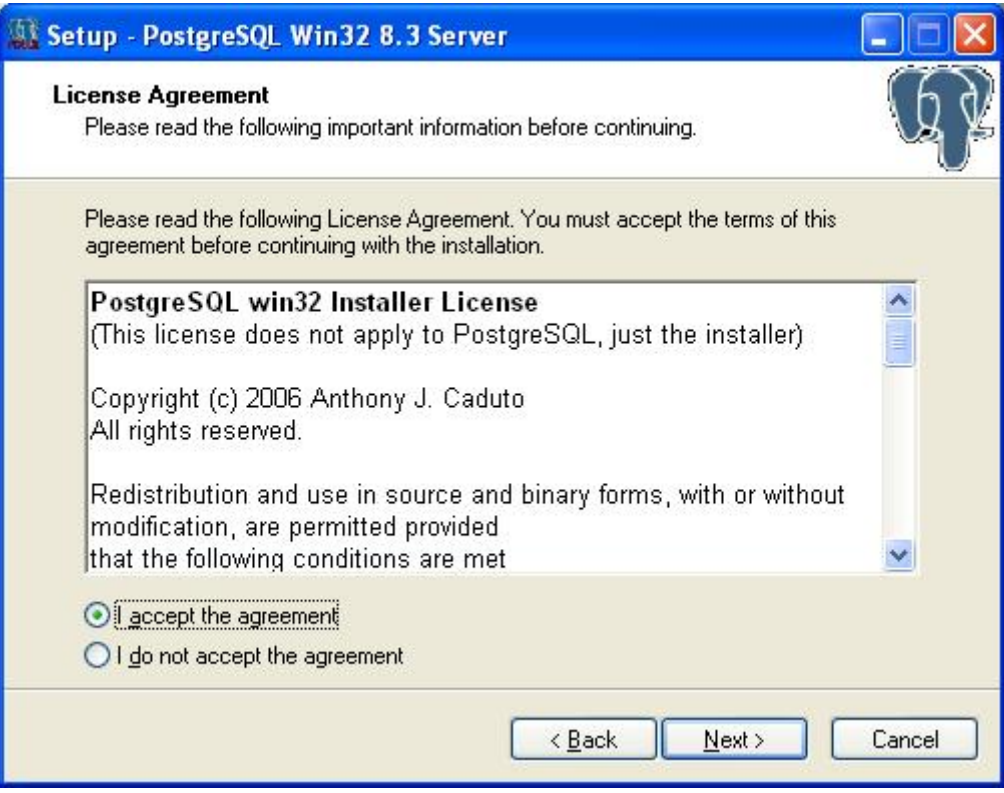

Select "I accept the agreement" and click the "*Next*" button to continue.

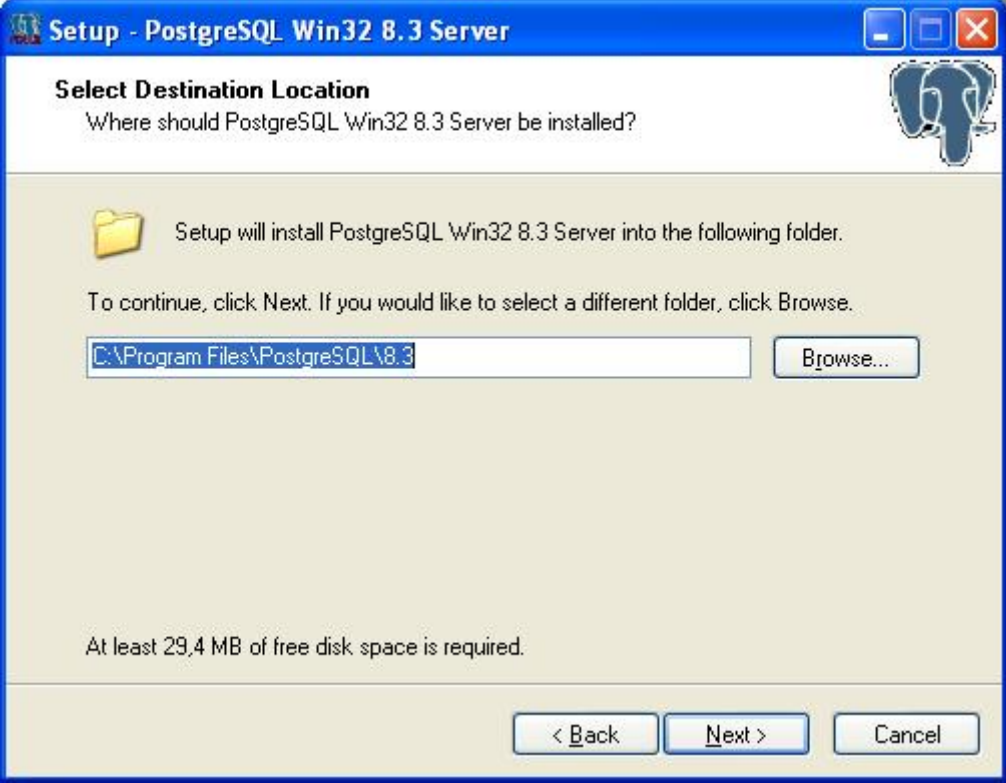

Select the Destination folder location.

Click the "*Next*" button to continue.

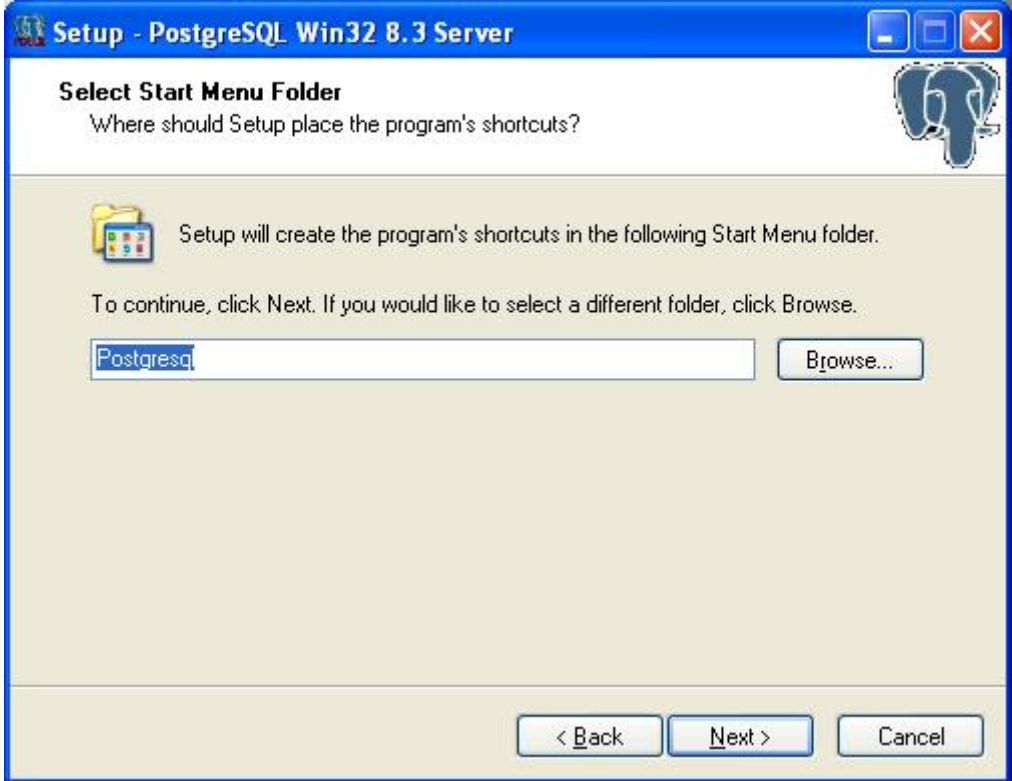

Select the start menu folder name and click the "*Next*" button to continue.

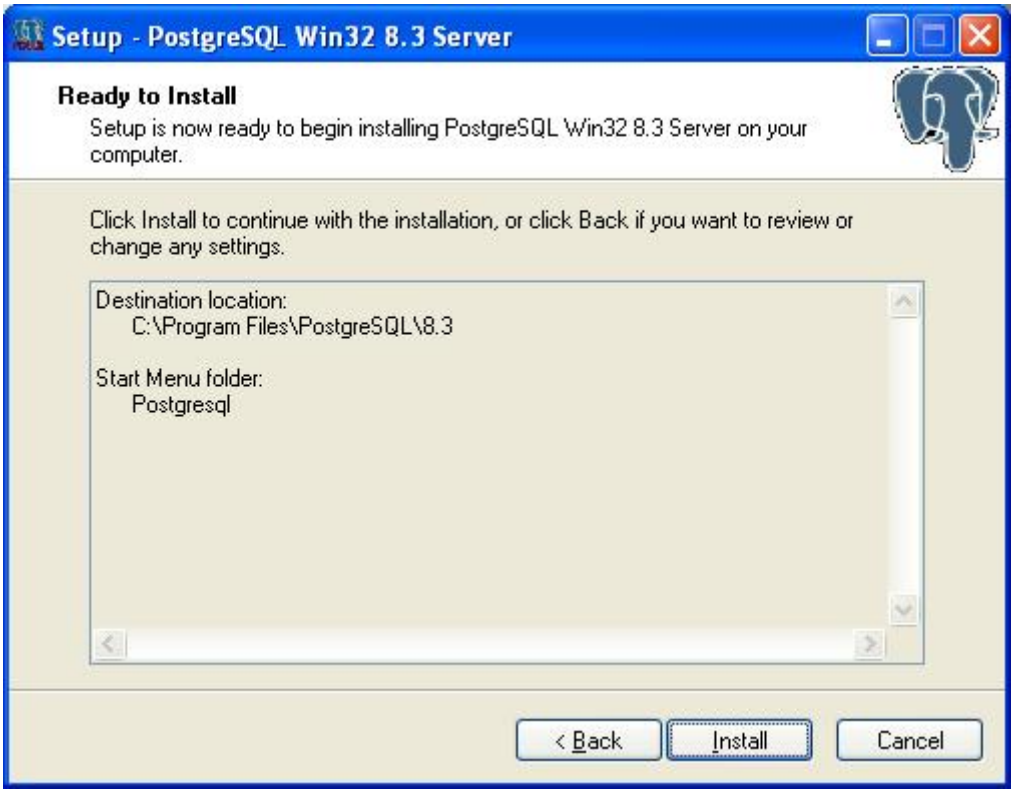

That window will list which component will be installed for the PostGreSQL installation. Click the "*Install*" button to continue.

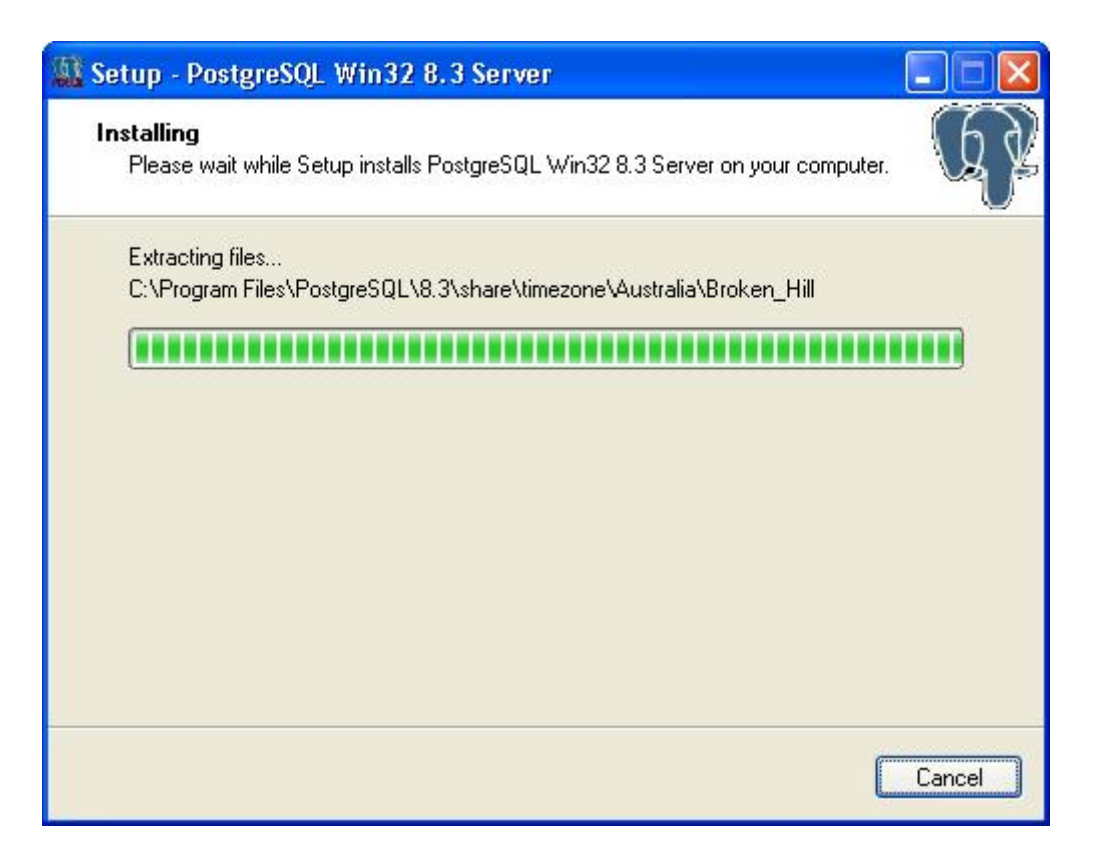

Depending on your system's performance it could take a few minutes.

When PostGreSQL installation is finished you should see the following window:

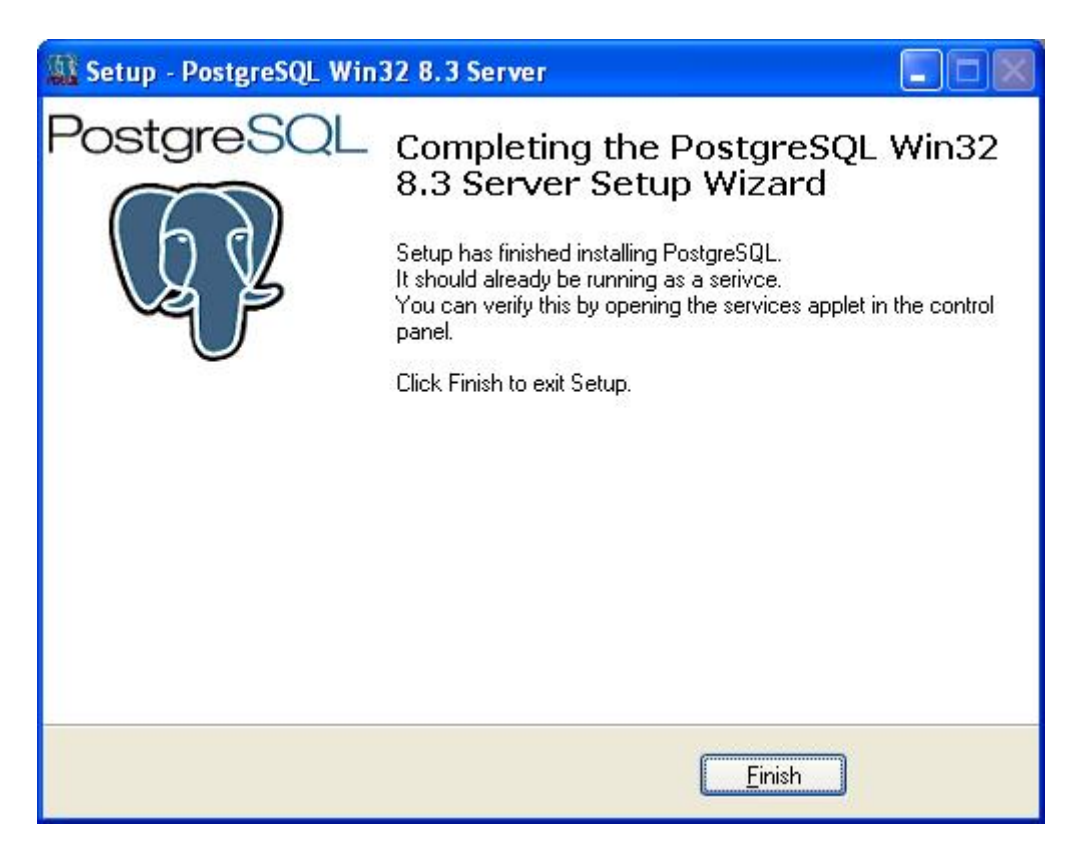

Click the "*Finish*" button to complete PostGreSQL installation and continue with our Base Setup.

#### <span id="page-12-0"></span>**Ultranalysis Suite™**

The final part of Base Setup is the installation of Ultranalysis Suite.

You should see the following window:

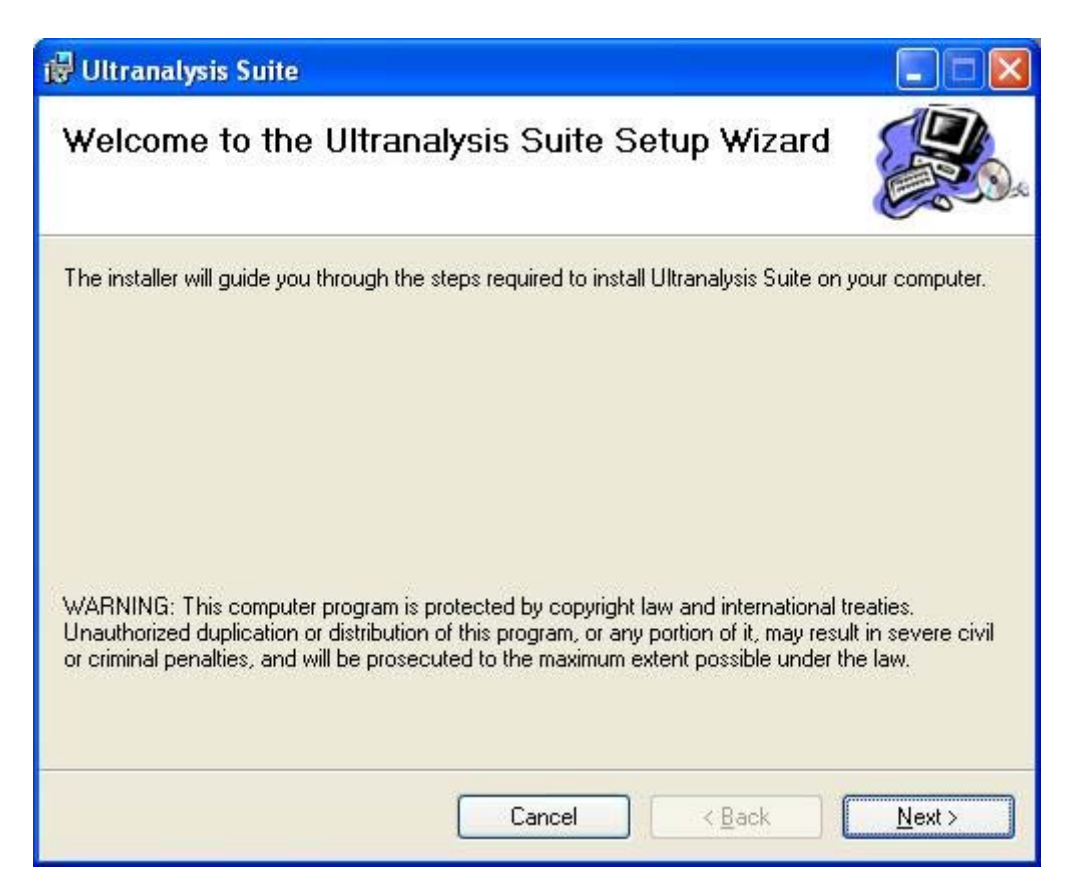

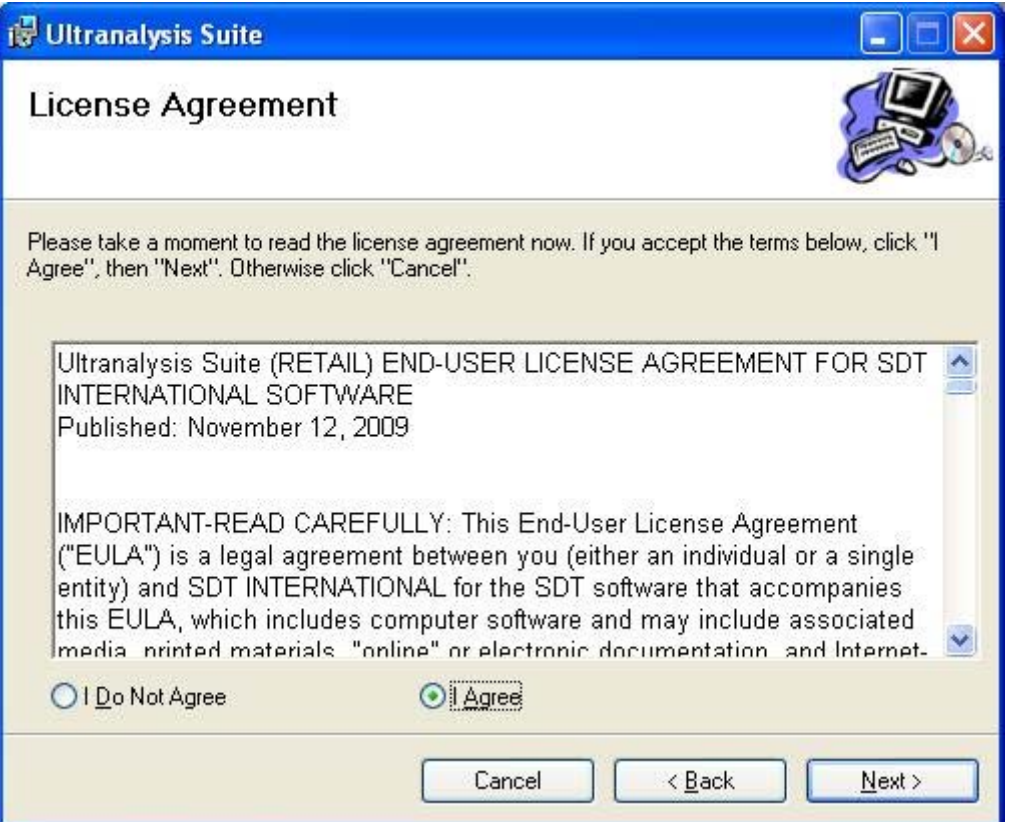

Read the End User License Agreement and if you agree with it, select "I Agree".

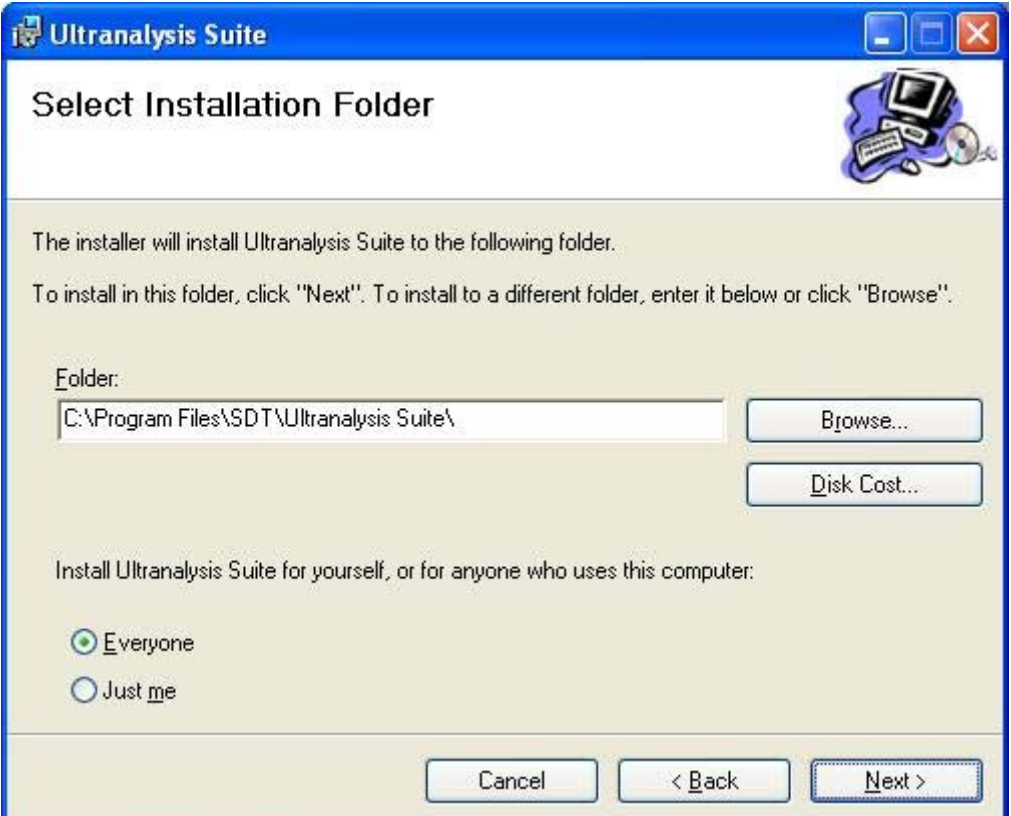

Select here the Destination folder location for Ultranalysis Suite™.

Click the "*Next*" button to continue.

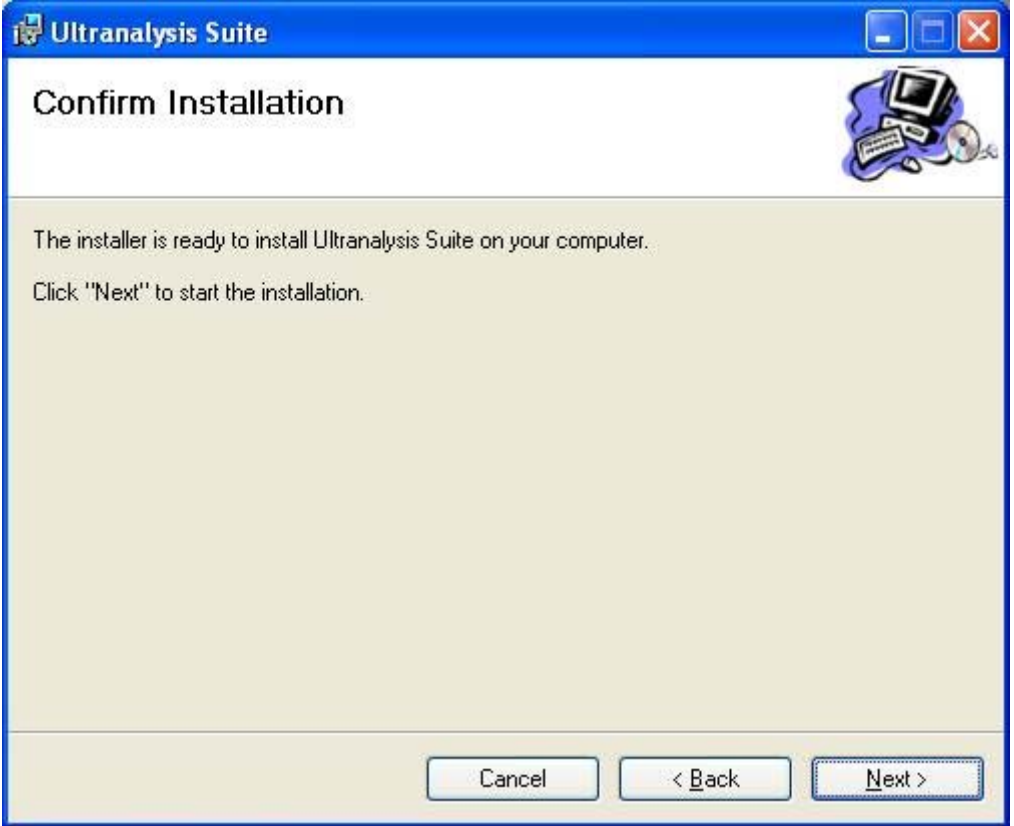

This window will list which component will be installed on your system.

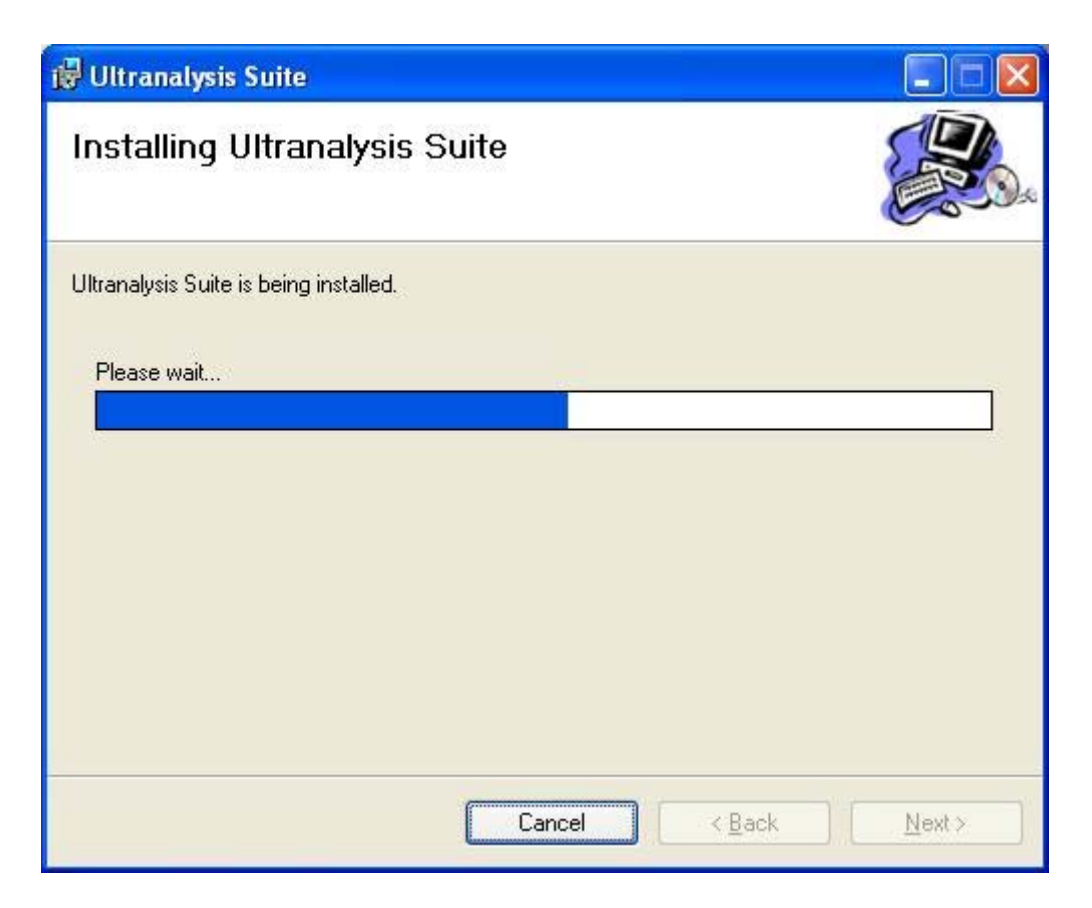

This window will show you the installation progress of Ultranalysis Suite™.

When it's finished, you should see the following window:

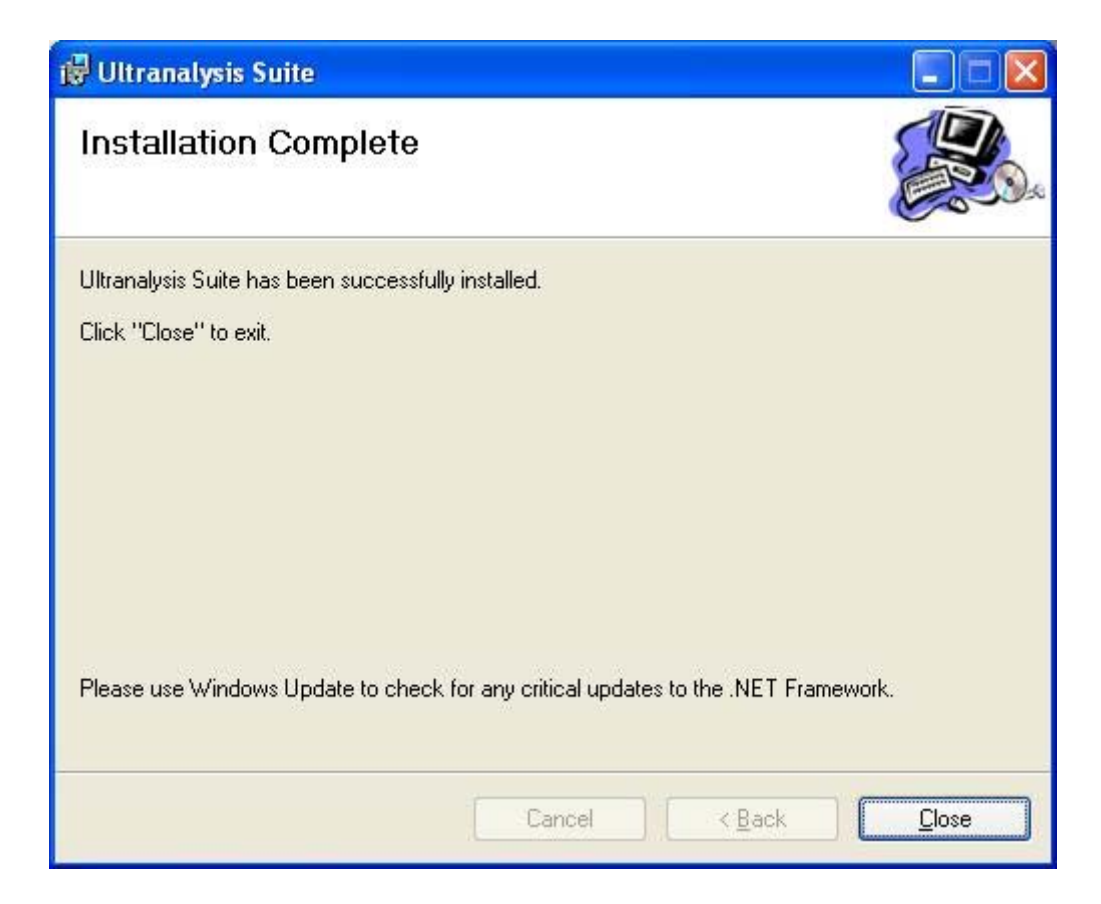

Click the "*Close*" button to finish Ultranalysis Suite™ installation.

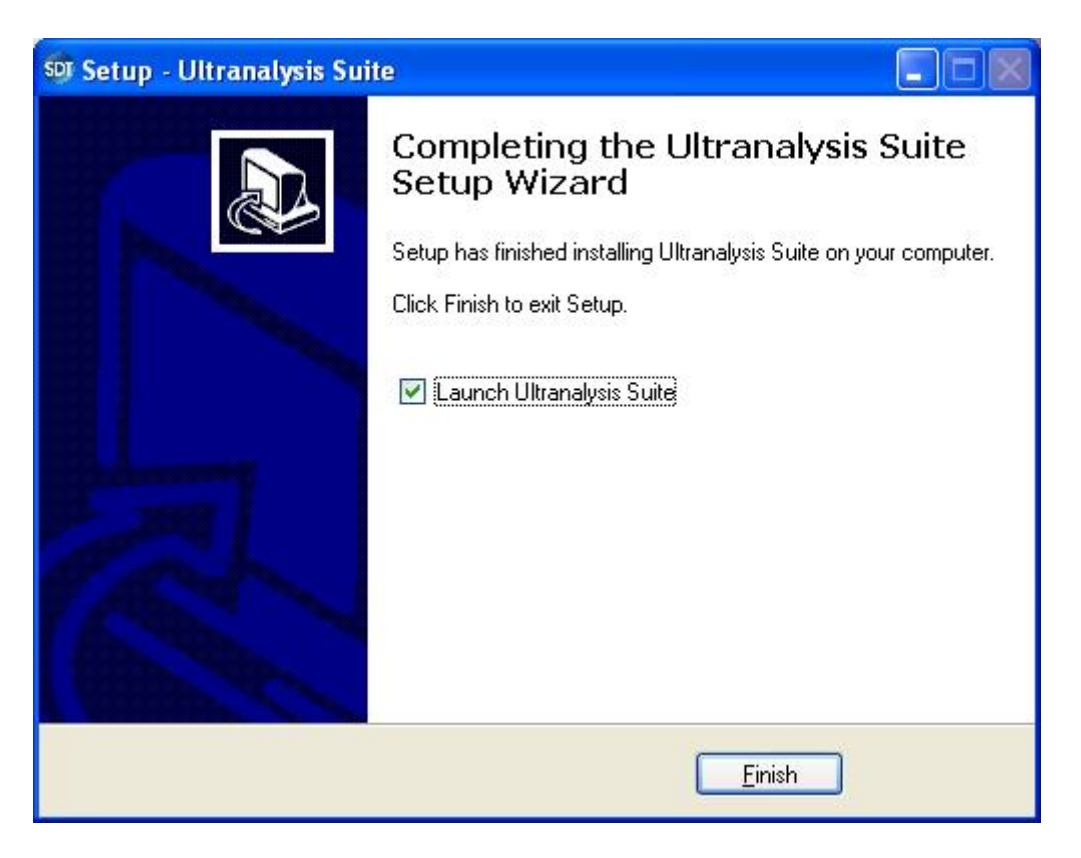

That last window allows you to launch directly Ultranalysis Suite™ (by selecting "Launch Ultranalysis Suite")

Click the "*Finish*" button to finish the installation.